## **Installation manual for the MUL Upload Client for Apple® macOS®**

Version: 2024-Q1

## 0. Premises

As a user of Apple macOS you need at least macOS 12 Monterey or newer for this lecture. Older versions have not been tested and will remain unsupported.

On top of that, you also need a working internet connection.

## 1. Installation of the MUL Upload Client

Open your web browser and go to the following address: <https://infotech.unileoben.ac.at/apps/>. Download the correct version for your Mac:

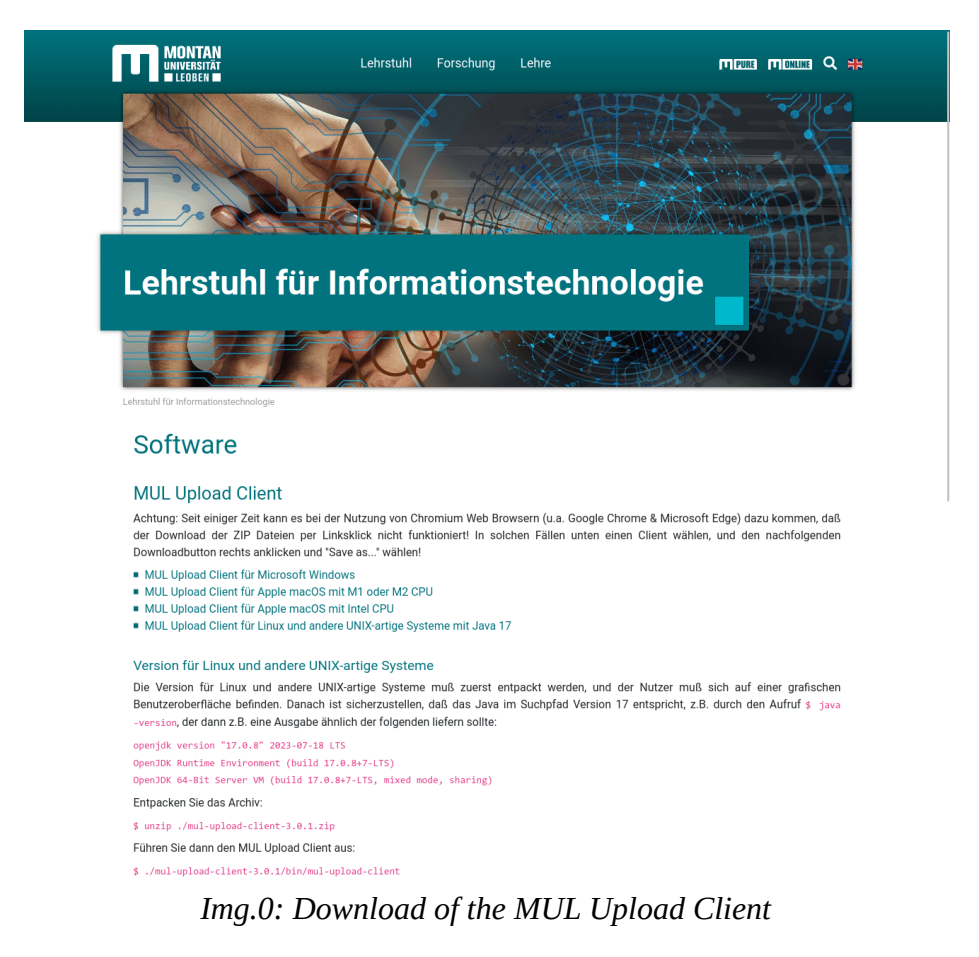

In case your browser asks you whether to allow downloads from infotech.unileoben.ac.at, do allow them:

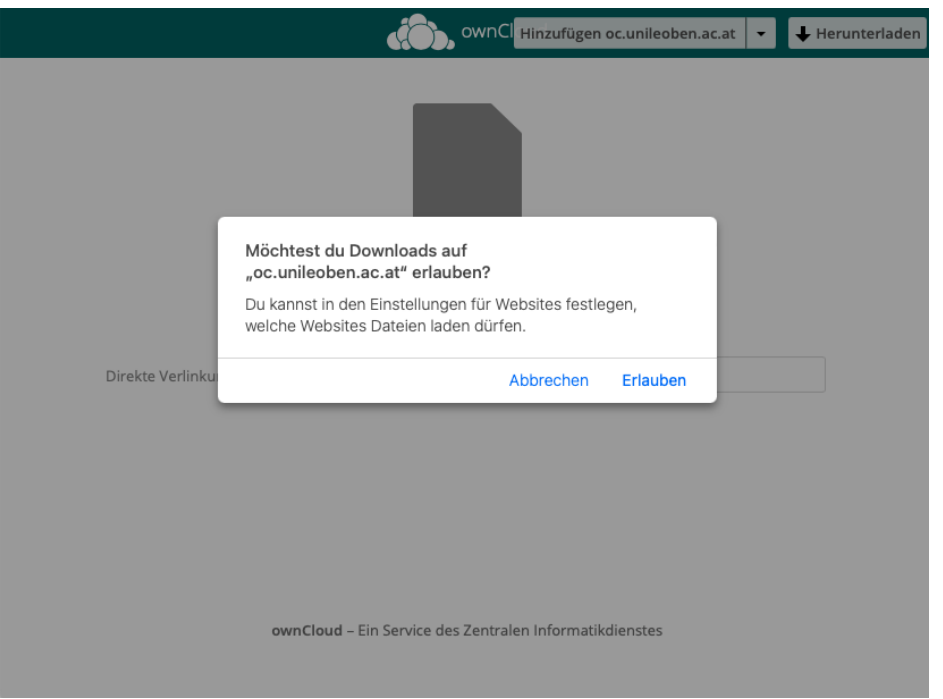

*Img.1: Allow download*

After downloading, launch the install program from your download area. Make sure the suffix .dmg.download has disappeared and replaced with just .dmg! Only then will the download have completed.

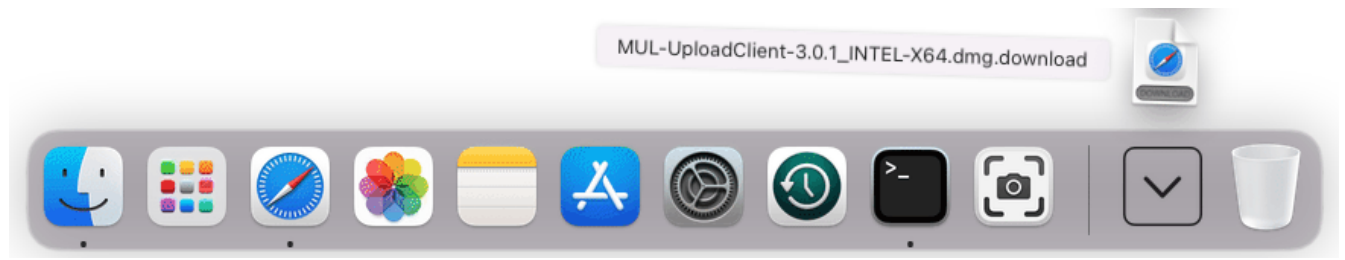

*Img.2: Launch the installation program*

Swipe the MUL Upload Client into the Applications Folder to install the program, then close the installation dialog:

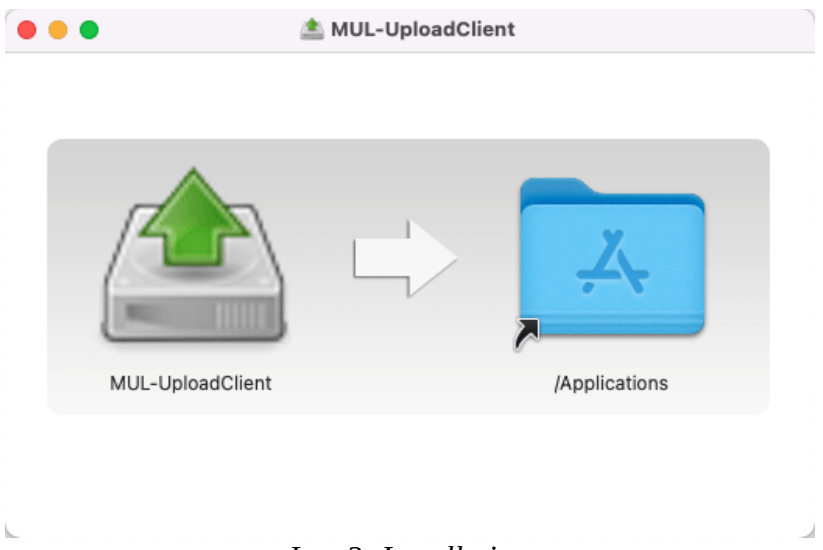

*Img.3: Installation*

Now look for the MUL Upload Client in Apple Finder, **but absolutely do not yet launch it!** [0]

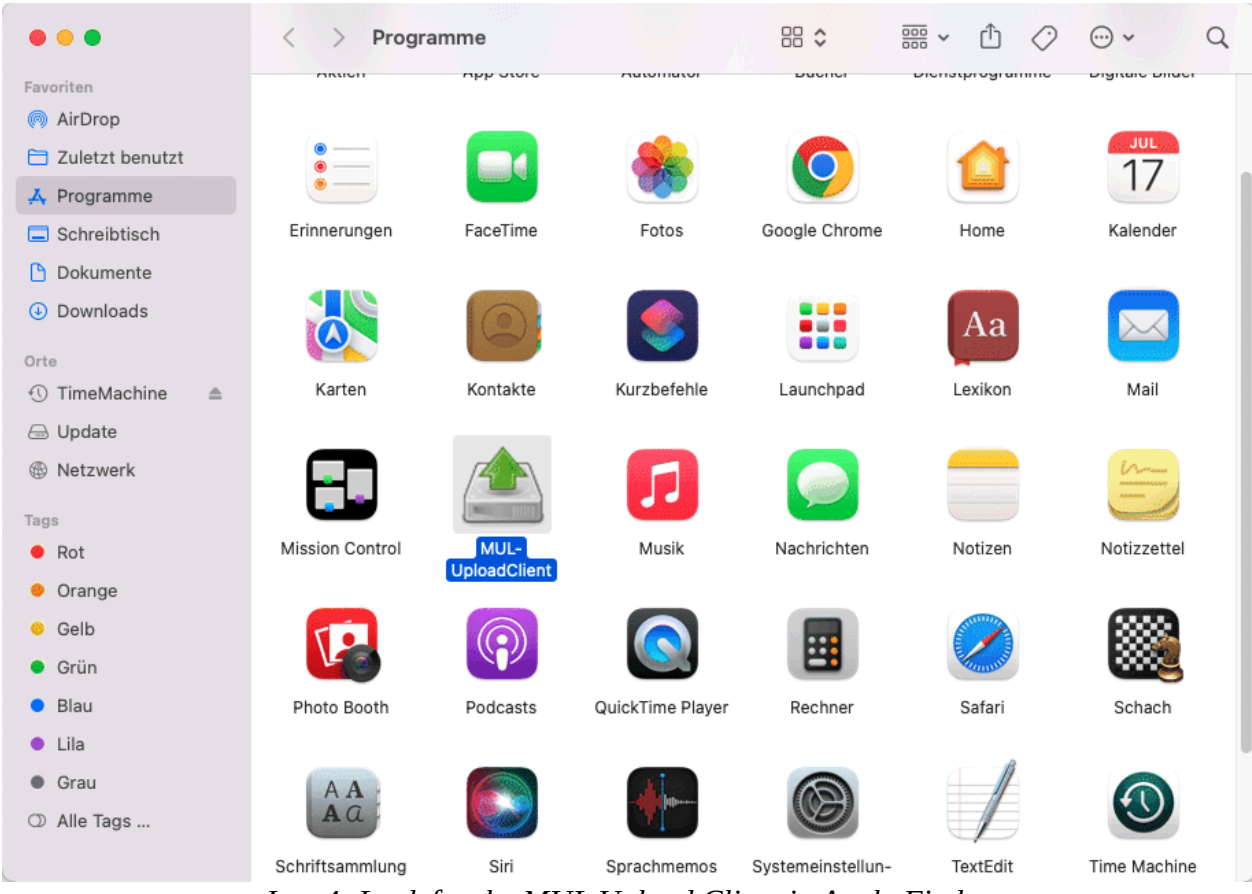

*Img.4: Look for the MUL Upload Client in Apple Finder*

If you were to launch the programm like normal, all that would happen would be the following error and the program wouldn't open:

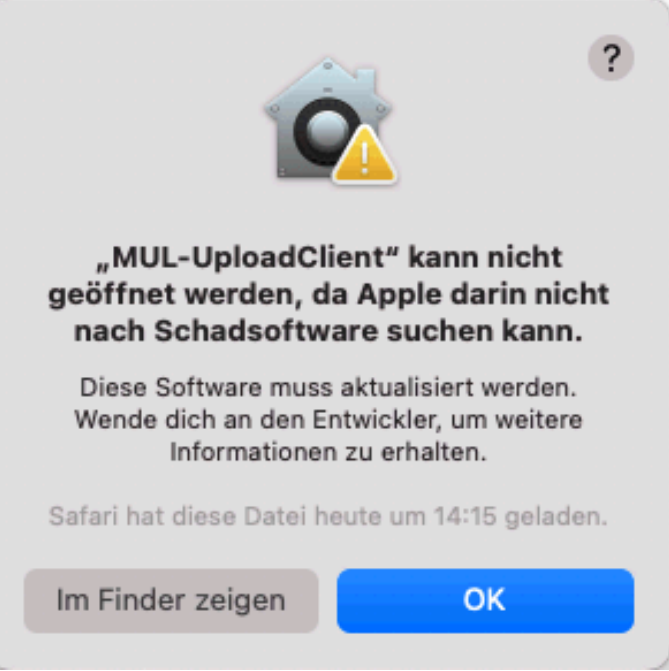

*Img.5: MUL Upoad Client error at launch*

Instead, press and hold the Ctrl key and click on MUL Upload Client. Pick "Open" in the context menu that opens by doing so. You will now have the option of launching it by clicking "Open" once more in the following dialog:

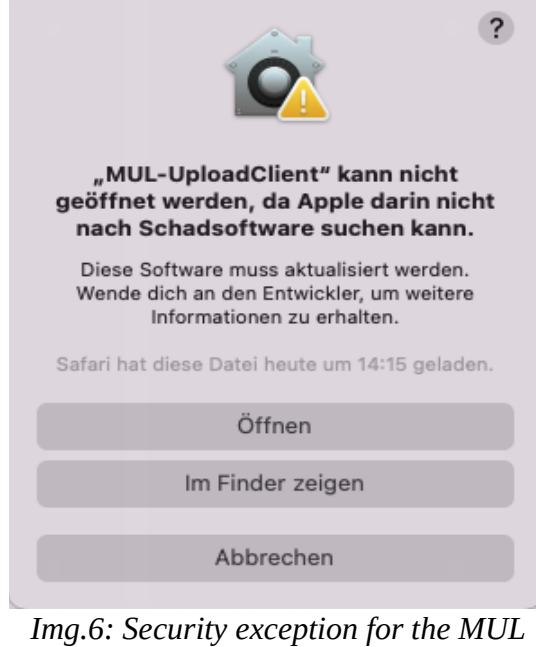

*Upload Client*

Apple macOS will remember that choice. From now on, you'll be able to launch the MUL Upload Client normally from Apple Lauchpad or Finder, after which you'll see the following login screen:

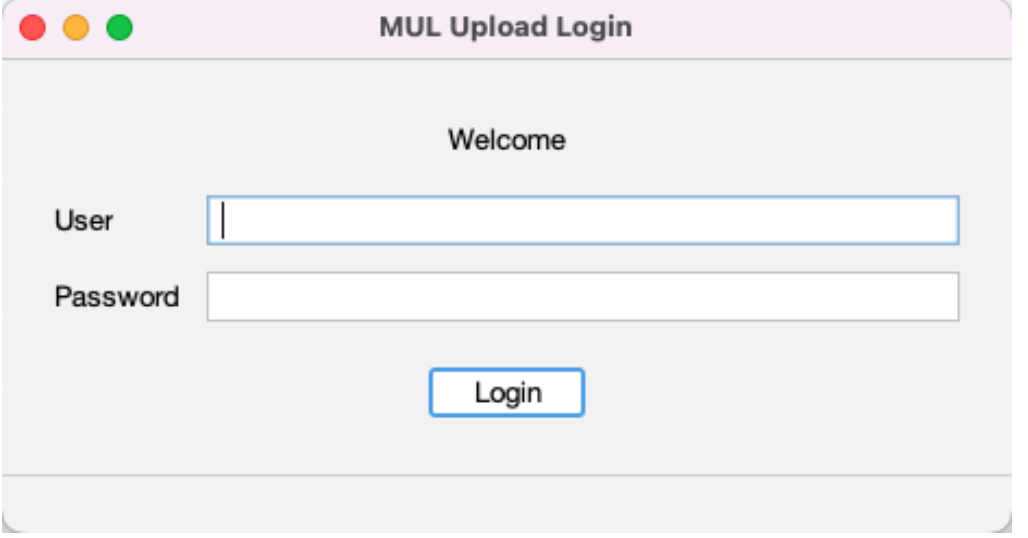

*Img.7: MUL Upload Client login screen*

You can now log in on this screen according to the instructions you will receive from your lecturer.

[0] Open a Mac app from an unidentified developer, <https://support.apple.com/en-gb/guide/mac-help/mh40616/mac>